## Connecting to a CS Math/Linux Virtual Desktop

1. In a web browser navigate to remotedesktop.hws.edu. This can be done while on campus or connected via VPN. You will see the screen below. Click on the VMware Horizon HTML Access and you will be presented with a login screen:

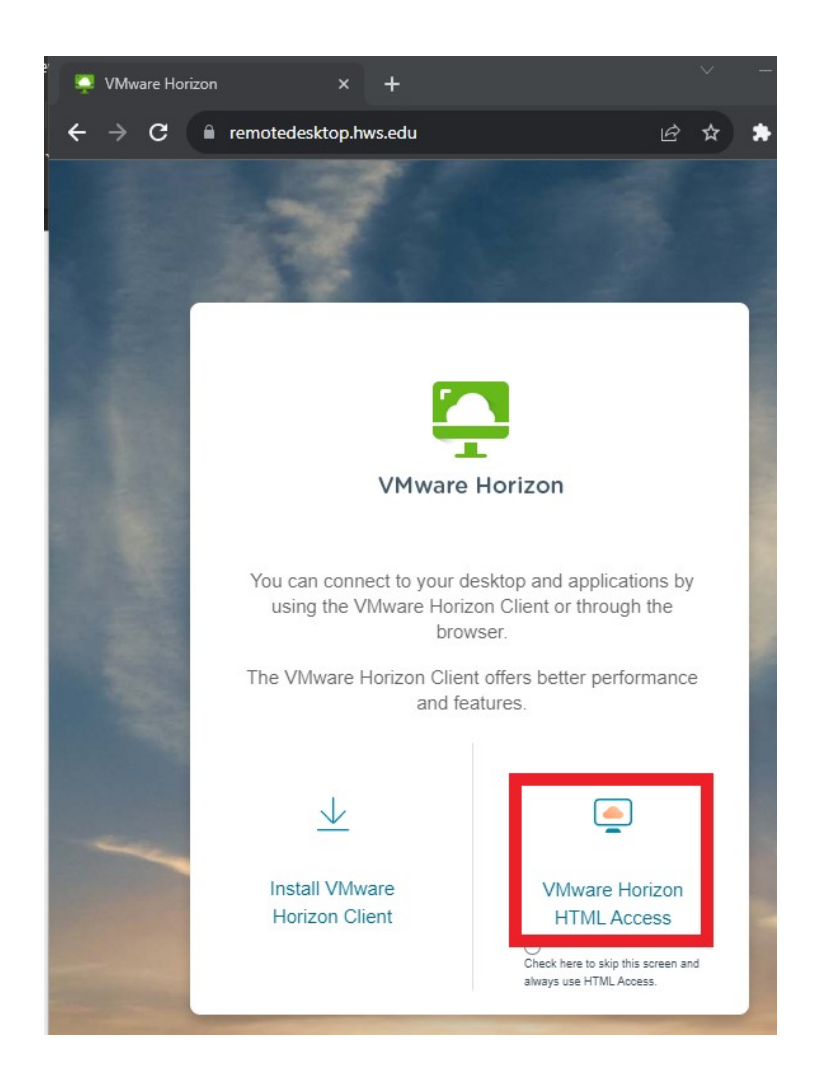

2. Enter your HWS credentials at the login screen, and then proceed with the Multi Factor Authentication prompt

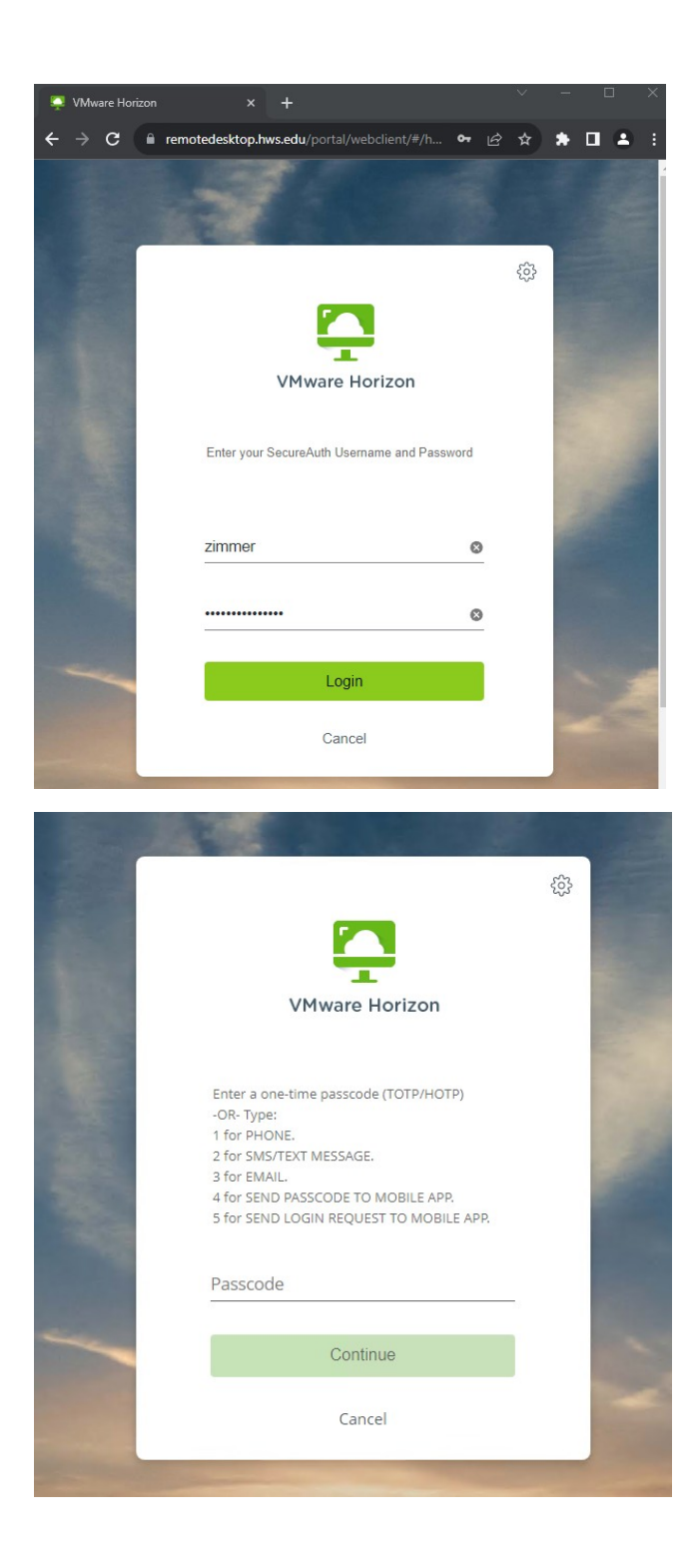

3. Once logged in, selecting the "CS Math" desktop will connect you to a full Linux desktop environment.

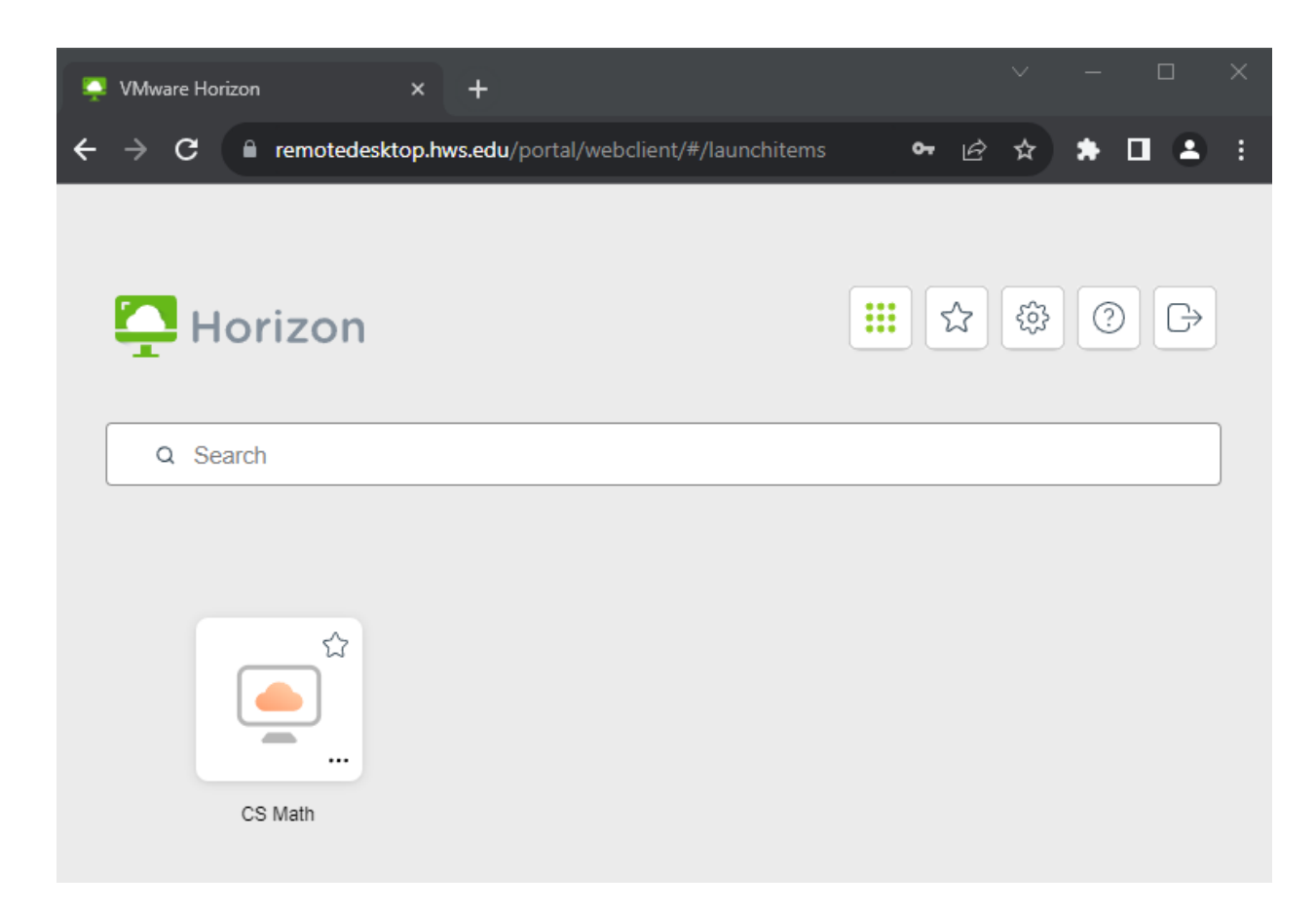

If you are prompted for full screen, you can choose to click OK to open the desktop in full screen mode for a richer experience, or cancel to stay in windowed mode. You can hold the escape key to exit full screen mode.

4. When finished, you can log out of the desktop using the power icon in the top right corner. If you close the browser window instead, the desktop will automatically log out in 30 minutes.

*Note: During this 30-minute period, you could log back in and resume the active session.*

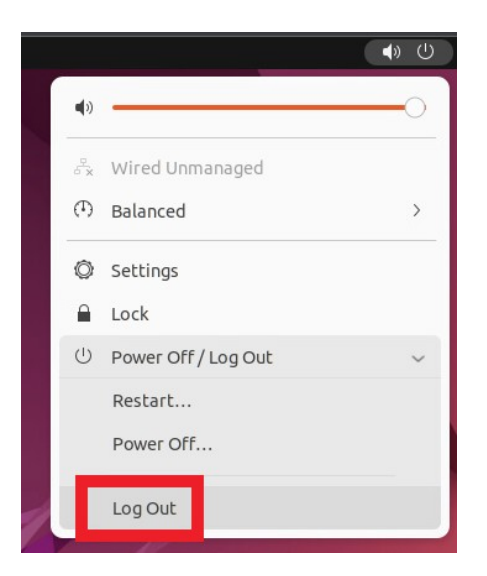